## Using Ianseo Scorekeeper to Submit Postal Scores

**BOAS** Champic

 $2 \mid 3 \mid 4 \mid 5 \mid 6 \mid Sum$ 

na ni matamatani matama

Firstly you need to download the Ianseo Scorekeeper app to your device. Search for "Ianseo Scorekeeper" in the app store and install it. It's free to download.

Having registered for the competition, you will be sent a scoresheet which includes a QR Code, highlighted in red below.

Start Ianseo Scorekeeper on your device and you should be presented with a screen asking you to scan a QR Code. Scan the code from your scoresheet.

The device will connect with the Ianseo competition and populate the details.

Press Save at the bottom and you should then be presented with the ability to score your arrows.

You can either score on paper and transpose the scores into Ianseo when you return home, or if you have a good mobile signal or internet at your field, then enter the scores as you shoot.

Enter the arrow values and press Next Archer. If you make a mistake with an arrow value, press on the arrow in question and overtype the arrow value.

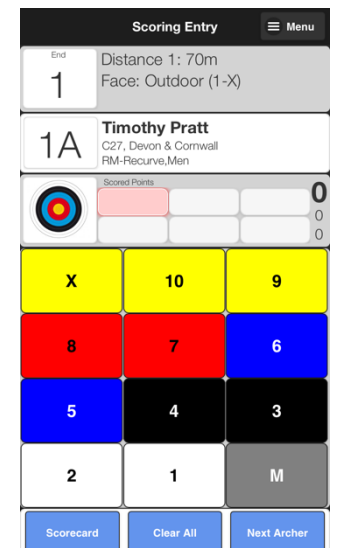

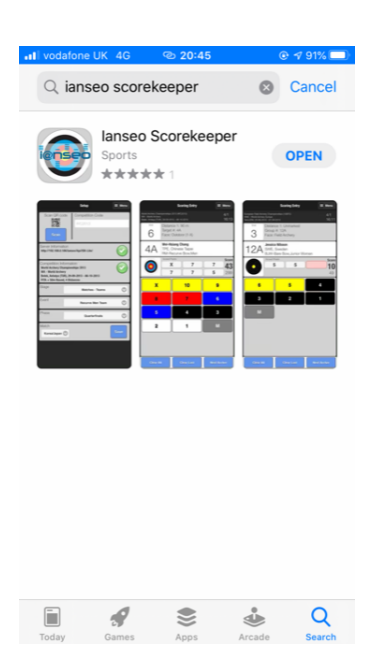

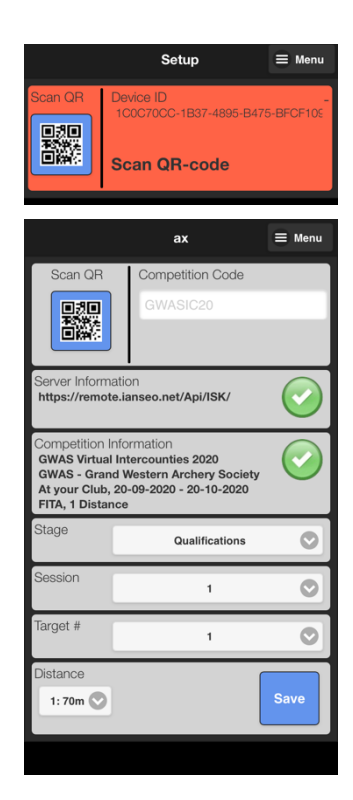

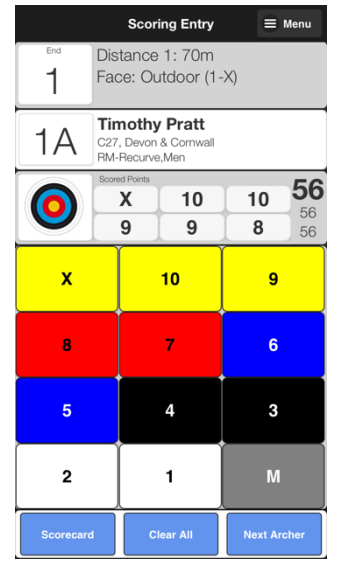

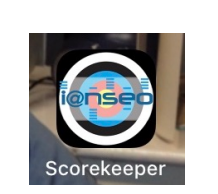

A summary screen will be shown. Press continue to move onto the next end and so on, until the round is complete.

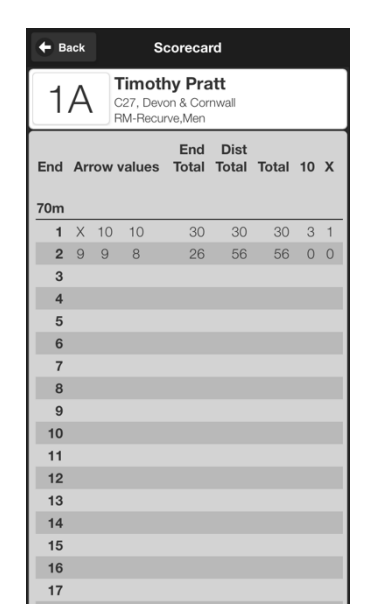

If you need to go back to a specific end to amend your scores either swipe up and down or press on the end in the top left and select the end that you need.

You can view your entire round by selecting scorecard bottom left or menu on the top right and then Scorecard.

If you have uploaded a score and wish to have all your arrow values cleared to start again, let me know.

If you have another postal to complete with a new scorecard, then press on menu on the top right and then setup, which will allow you to scan another QR code.

Timothy Pratt tpratt@btinternet.com August 2020